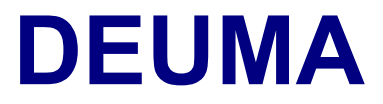

## **Deutsch im Maschinenbau**

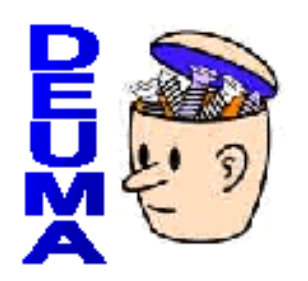

# **Tutoriel pour le module en ligne**

# **français**

Â [A. Einführung](#page-1-0)  $\bigcirc$  [B. Navigation](#page-3-0)

[C. Types d'exercices](#page-4-0)

## **Tutoriel pour le module en ligne – français**

## <span id="page-1-0"></span>**A. Introduction**  $\supset$  **[B. Navigation](#page-3-0)**  $\supset$  **[C. Types d'exercices](#page-4-0)**

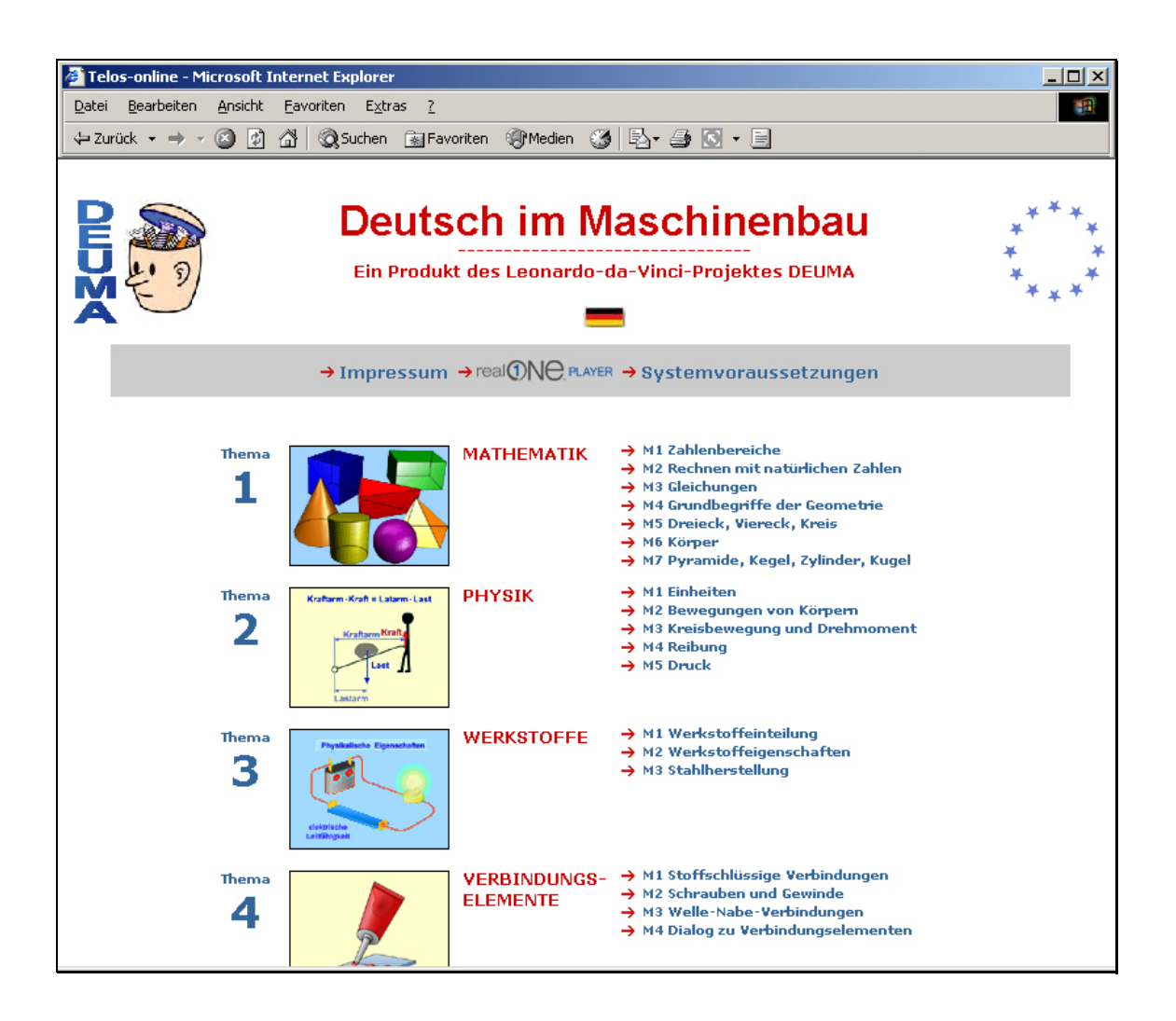

### **Public**

Ce cours s'adresse aux techniciens du secteur de la mécanique, pouvant déjà tenir une conversation d'ordre général en allemand.

### **Objectifs**

Il présente et permet aux apprenants de pratiquer le vocabulaire technique ainsi que tous les éléments grammaticaux et communicatifs de la langue de la mécanique.

### **Contenu thématique du cours**

Ce cours comprend 10 unités classées par thèmes :

- 1. Mathématiques
- 2. Physique
- 3. Matériaux
- 4. Soudures et techniques d'assemblage
- 5. Eléments de machines : paliers
- 6. Eléments de machines : engrenages
- 7. Eléments de machines : pistons et cylindres
- 8. Outillages et appareils
- 9. Discussions techniques au téléphone
- 10. Recherche et développement d'une pièce

Chacune de ces unités est divisée en modules, dans lesquels sont présentés le vocabulaire technique correspondant ainsi que tous les éléments utiles de la langue.

### **Contenu des unités**

### Unités 1 à 8

Chaque module des unités 1 à 8 débute par une **vidéo** ou un **dialogue d'entrée**.

Viennent ensuite des exercices de compréhension auditive ou écrite, avec pour but de faciliter la compréhension et de mettre l'accent sur les mots techniques et les expressions utiles.

Enfin, une partie **vocabulaire**, avec **exercices**, aide à l'acquisition des mots nouveaux et des expressions techniques issus de la vidéo ou du dialogue.

### Unités 9 et 10

Les unités 9 et 10 contiennent une série de **dialogues authentiques**, dans des situations de la vie professionnelle du monde de la mécanique.

**L'unité 9 présente une série de dialogues techniques au téléphone**.Il s'agit de négociations et de discussions techniques entre partenaires de langue germanique, au cours desquels le vocabulaire technique est présenté, en même temps que toutes les expressions utiles de la vie courante. Chacun des 6 modules comprend un ou plusieurs dialogues, suivis d'exercices de compréhension et d'acquisition.

**L'unité 10 traite du parcours du développement d'une pièce** dans l'industrie automobile, depuis les premières consultations d'un fournisseur éventuel par un donneur d'ordres, jusqu'à la livraison des échantillons initiaux. Les 4 modules de l'unité, correspondants aux 4 étapes clé du développement de la pièce, présentent chacun une série de 6 dialogues suivis d'exercices de compréhension auditive et écrite, d'exercices d'acquisition du vocabulaire et de production écrite.

<span id="page-3-0"></span>**B. Navigation**  $\circ$  <u>[A. Introduction](#page-1-0)</u>  $\circ$  [C. Types d'exercices](#page-4-0)

Cliquez sur un module pour ouvrir la page de sommaire du module et avoir accès à toutes les différentes parties de celui-ci.

Naviguez à travers les différentes parties du module l'aide des liens hypertextes et atteignez ainsi la page que vous souhaitez étudier.

Les liens suivants vous conduisent pas à pas à travers le module :

- Cliquez sur "**Weiter**" pour avancer à la page suivante.
- Cliquez sur "**Lernhilfe**", pour ouvrir la rubrique d'aide et trouver les instructions d'un exercice particulier.
- Cliquez sur "**Zurück/Back**"pour revenir en arrière, page par page, jusqu'au point de départ.
- Cliquez sur, par exemple, "**Überblick M1**", pour revenir au sommaire.
- Cliquez sur "**Schließen**" (x), pour quitter le module.

<span id="page-4-0"></span>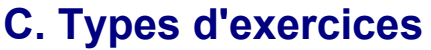

**C[A. Introduction](#page-1-0)** ◯ **[B. Navigation](#page-3-0)** 

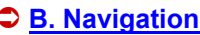

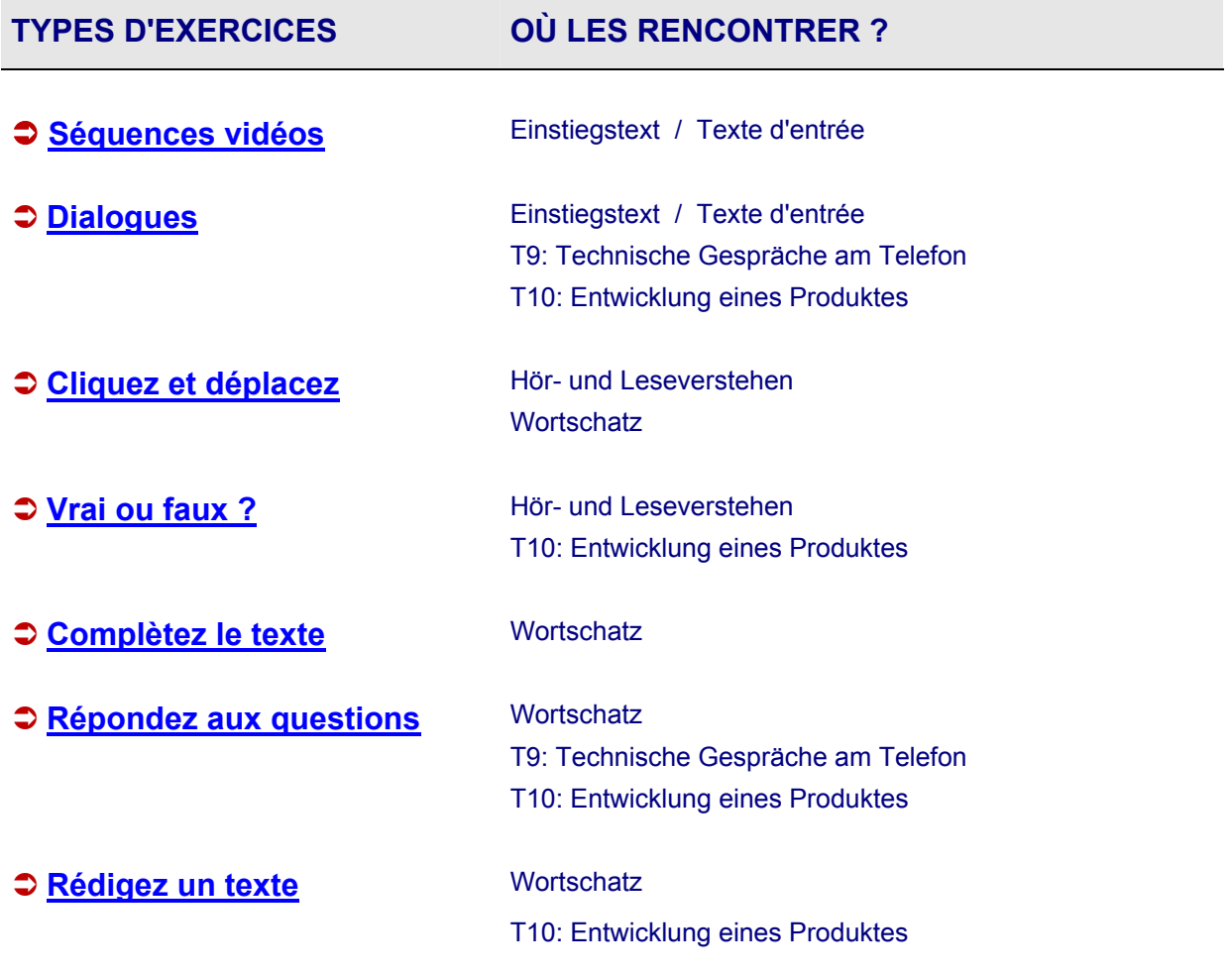

### <span id="page-5-0"></span>**Séquences vidéos ↑ A [Sommaire](#page-4-0) 1999 3** Sommaire

### **Objectif**

Se familiariser avec les séquences vidéo et comprendre leur contenu.

Regardez la séquence vidéo et repérez les mots nouveaux et les structures grammaticales.

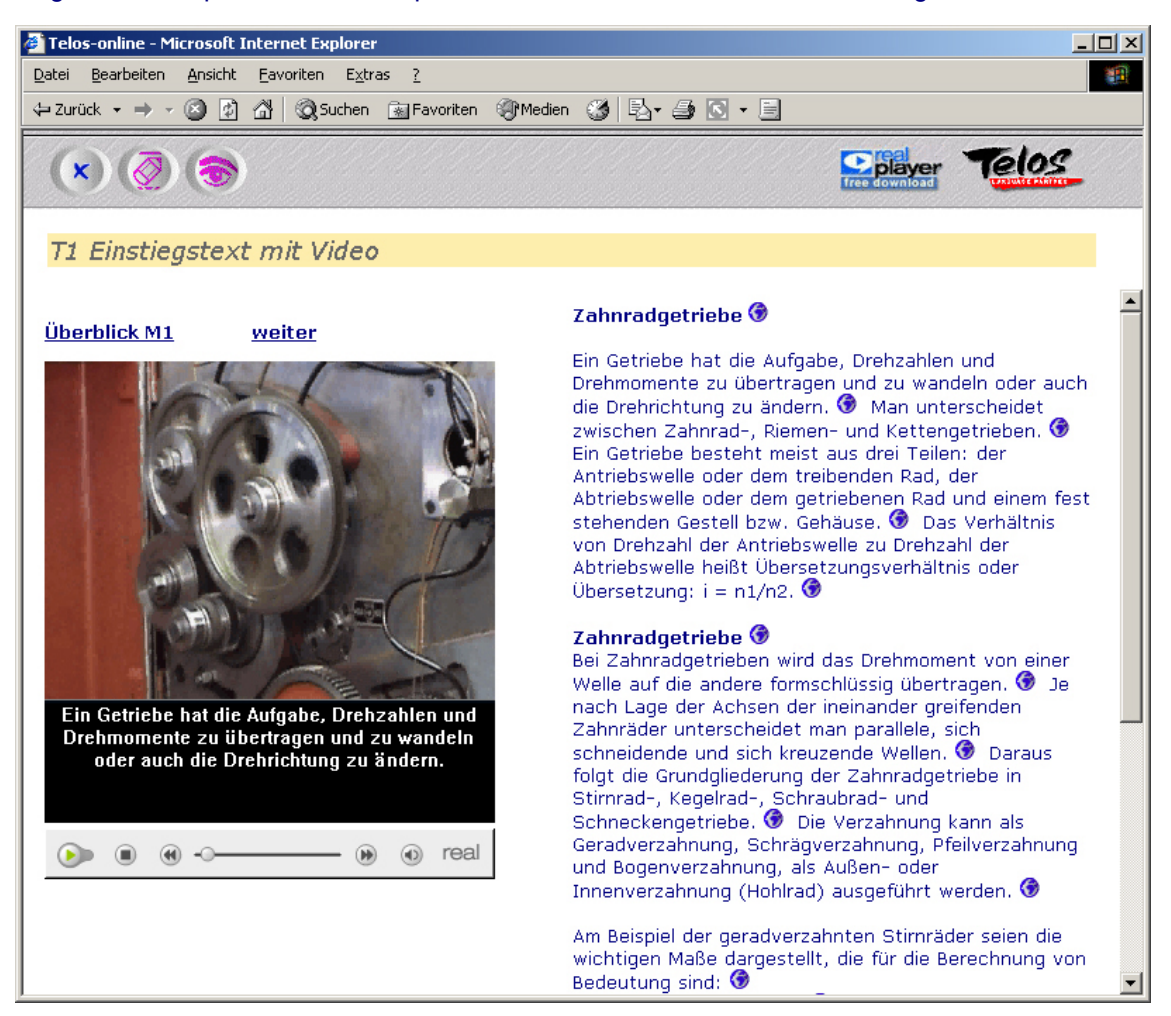

### **Déroulement**

- **1. étape :**
- Regardez la séquence vidéo une première fois sans l'aide de la transcription. Cliquez sur le bouton "effacer"  $\mathcal{D}$ . pour effacer le texte. Essayez d'en comprendre le plus possible.
- Utilisez les boutons situés en dessous de la fenêtre pour jouer la séquence vidéo.

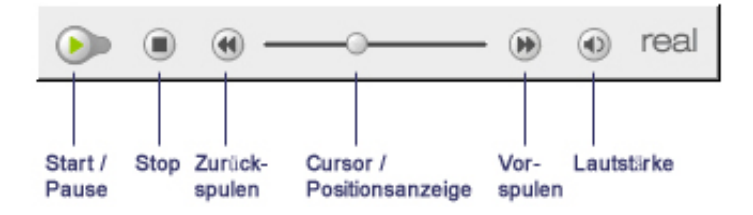

Marche/pause-stop-retour arrière-défilement-avance rapide-volume

### **2. étape :**

- Faites apparaître le texte et regardez de nouveau la séquence vidéo. Cliquez sur le bouton "oeil"  $\bullet$ , pour faire apparaître la transcription.
- Recherchez les mots inconnus dans un dictionnaire approprié.
- Copiez les mots nouveaux ou les expressions nouvelles dans votre traitement de texte (par exemple Word ou Wordpad)

### **Conseils :**

- Vous pouvez utiliser le texte comme dictée en effaçant la transcription à l'aide du bouton "effacer"  $\overline{\mathcal{Q}}$  et en transcrivant simultanément la bande son dans votre traitement de texte (par exemple Word ou Wordpad).
- Vous pouvez lire le texte transcrit à haute voix et l'enregistrer sur l'enregistreur vocal de votre ordinateur. Comparez ensuite votre enregistrement avec l'original de la vidéo.

### <span id="page-7-0"></span>**Objectif**

Se familiariser avec les rôles des personnages et pratiquer les formes langagières grâce à une combinaison flexible d'écoute, de lecture, d'écriture et de jeux de rôles..

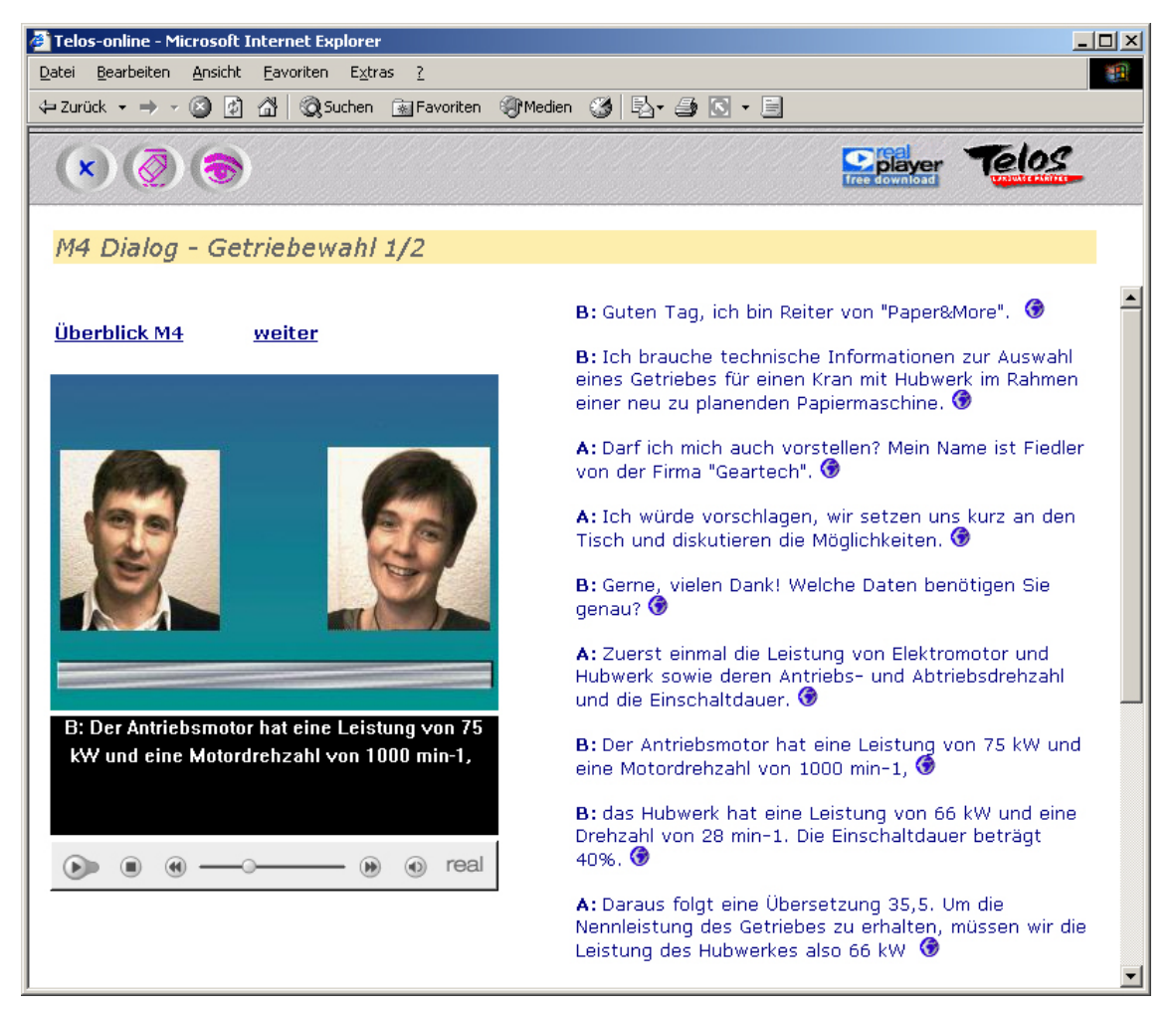

### **Déroulement**

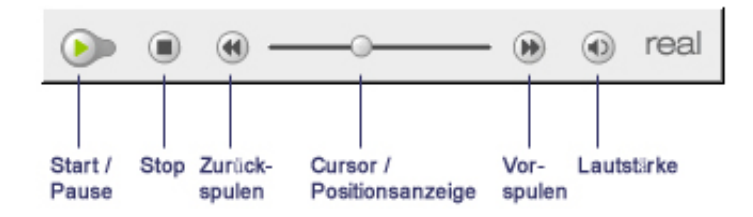

### **1. étape : écoutez le dialogue**

- Effacez la transcription en cliquant sur le bouton "effacer" $\overline{\mathscr{D}}$ , écoutez le dialogue, en entier ou en partie, une ou plusieurs fois, jusqu'à ce que vous en compreniez le plus possible. (à l'aide de RealPlayer)
- Faites apparaître le texte du dialogue en cliquant sur le bouton "oeil"  $\bullet$  et écoutez de nouveau en vous aidant de la transcription.

### **2. étape : recherchez**

- Recherchez les mots inconnus dans un dictionnaire approprié.
- Copiez les mots nouveaux ou expressions nouvelles dans votre traitement de texte (par exemple Word ou Wordpad)

### **3. étape : écoutez et répétez**

- Ecoutez le dialogue et répétez-le phrase par phrase, à haute voix.
- Enregistrez-vous à l'aide de l'enregistreur vocal de votre ordinateur et comparez votre enregistrement avec l'original.
- Refaites l'exercice autant de fois que nécessaire, jusqu'à ce que vous soyez satisfait de votre enregistrement.

### **4. étape : écoutez et transcrivez**

- Effacez la transcription en cliquant sur le bouton "effacer" $\overline{\mathscr{D}}$ . Choisissez un passage du dialogue et prenez-le en dictée sur votre traitement de texte.
- Comparez votre travail avec la transcription originale en cliquant sur le bouton "solution"  $\ddot{\ddot{\theta}}$  et corrigez vos erreurs.

### <span id="page-9-0"></span>Cliquez et déplacez **A [Sommaire](#page-4-0)**

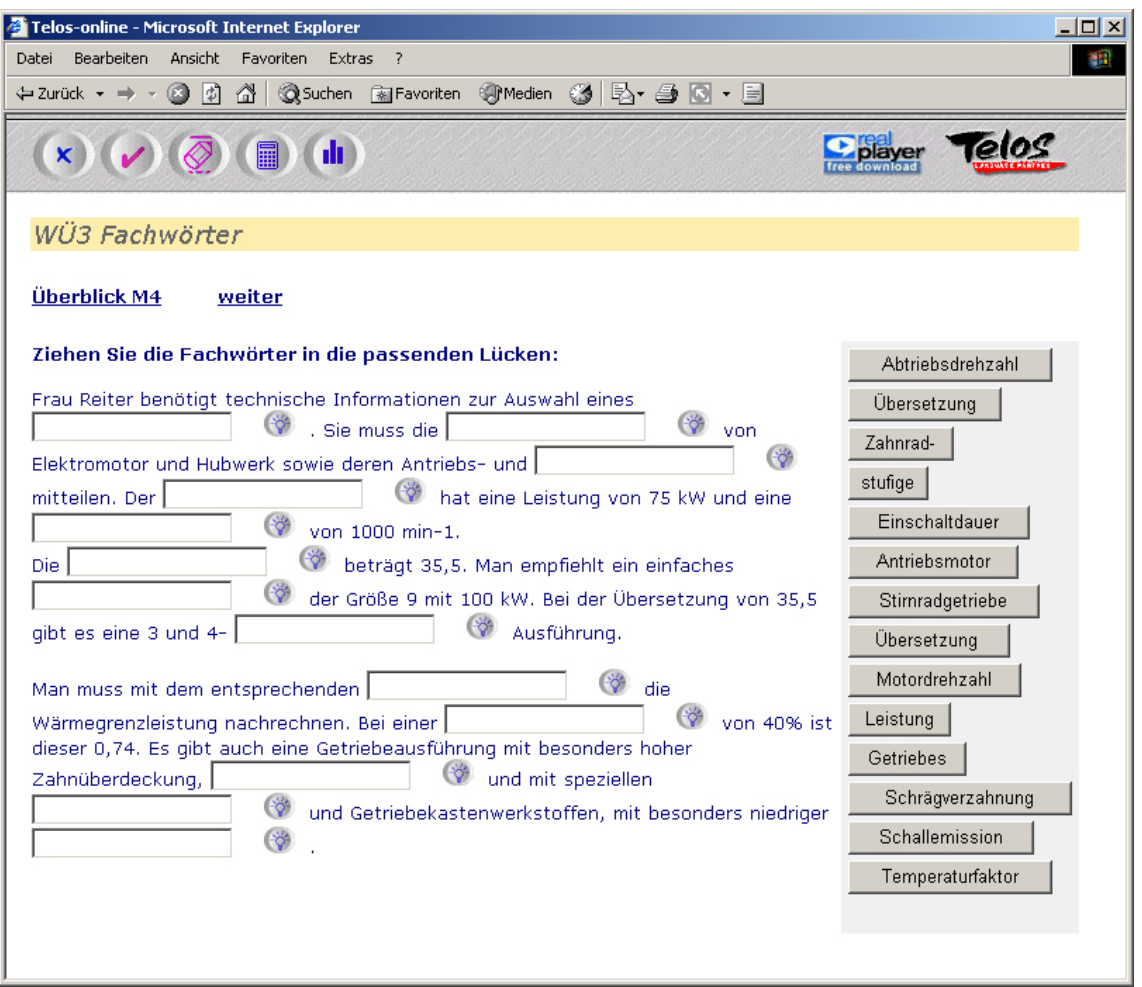

### **Déroulement**

### **1. étape:**

- Complétez le texte en faisant glisser les mots de la liste de droite dans les cases appropriées.
- Corrigez votre travail en cliquant sur le bouton "correction" . Si un signe vert apparaît à côté du mot que vous avez fait glisser, votre réponse est correcte. Dans le cas contraire, une croix rouge apparaîtra.
- Cliquez sur le bouton "points" ( pour connaître votre score.

- Effacez la réponse incorrecte en cliquant sur le bouton "effacer" $\bigcirc$ .
- Réessayez avec un autre mot.
- Vérifiez de nouveau votre score pour savoir si vos résultats se sont améliorés.

- Si, malgré plusieurs essais, vous n'avez pu trouver la bonne réponse, vous pouvez la faire apparaître.
- Cliquez pour cela sur le bouton "solution" $\frac{d\phi}{dt}$ .
- Comparez votre réponse.

### <span id="page-11-0"></span>**Vrai ou faux ? Commaire Commaire Commaire Commaire**

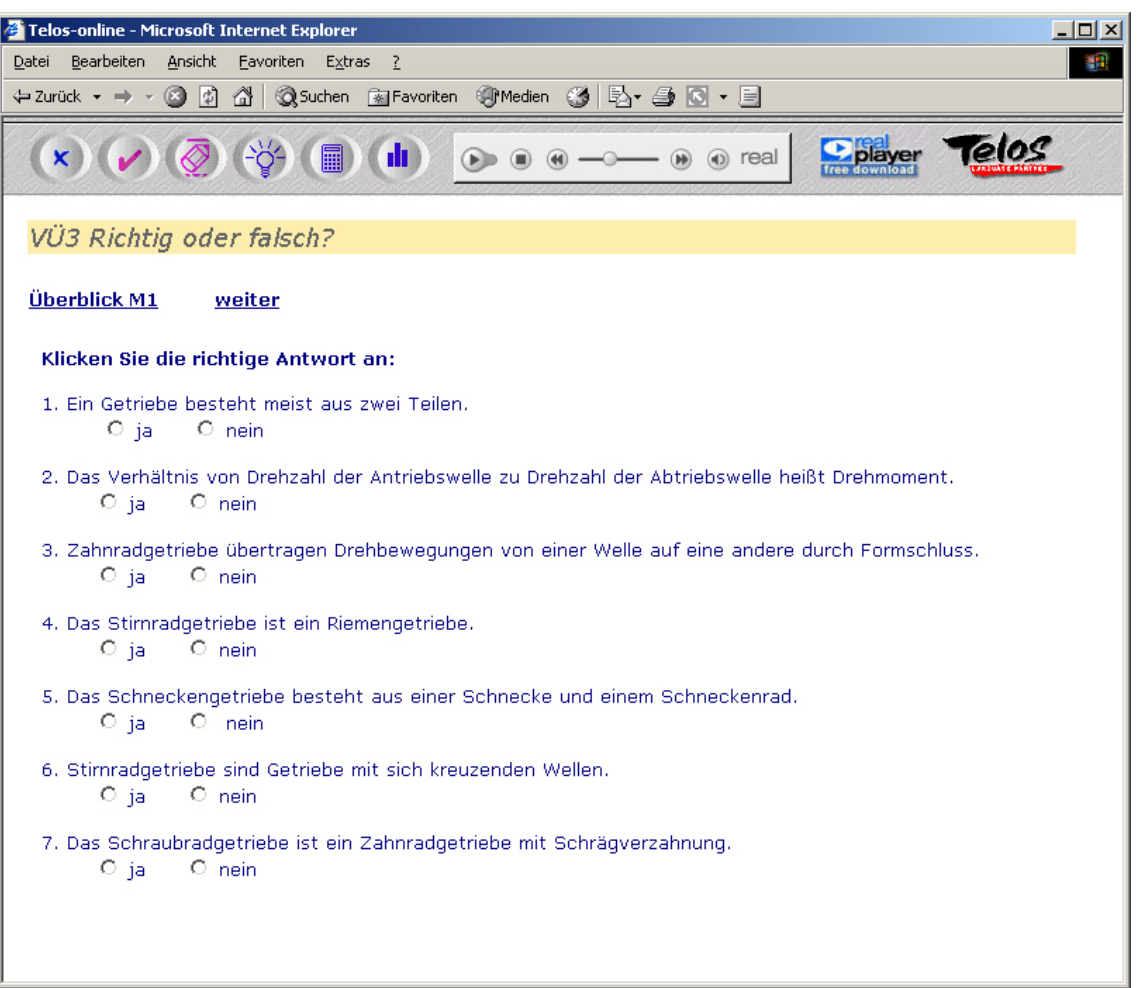

### **Déroulement**

### **1. étape:**

- Cliquez sur la réponse de votre choix.
- Vérifiez votre travail en cliquant sur le bouton "correction" . Si un signe vert apparaît à côté de votre réponse, celle-ci est correcte. Dans le cas contraire, une croix rouge apparaîtra.

- Effacez la réponse incorrecte en cliquant sur le bouton "effacer"  $\overline{\mathcal{Q}}$  et recommencez.
- Cliquez sur le bouton "solution"  $\binom{3}{7}$ .

### <span id="page-12-0"></span>**Complètez le texte ↑ A [Sommaire](#page-4-0) 1999** Sommaire

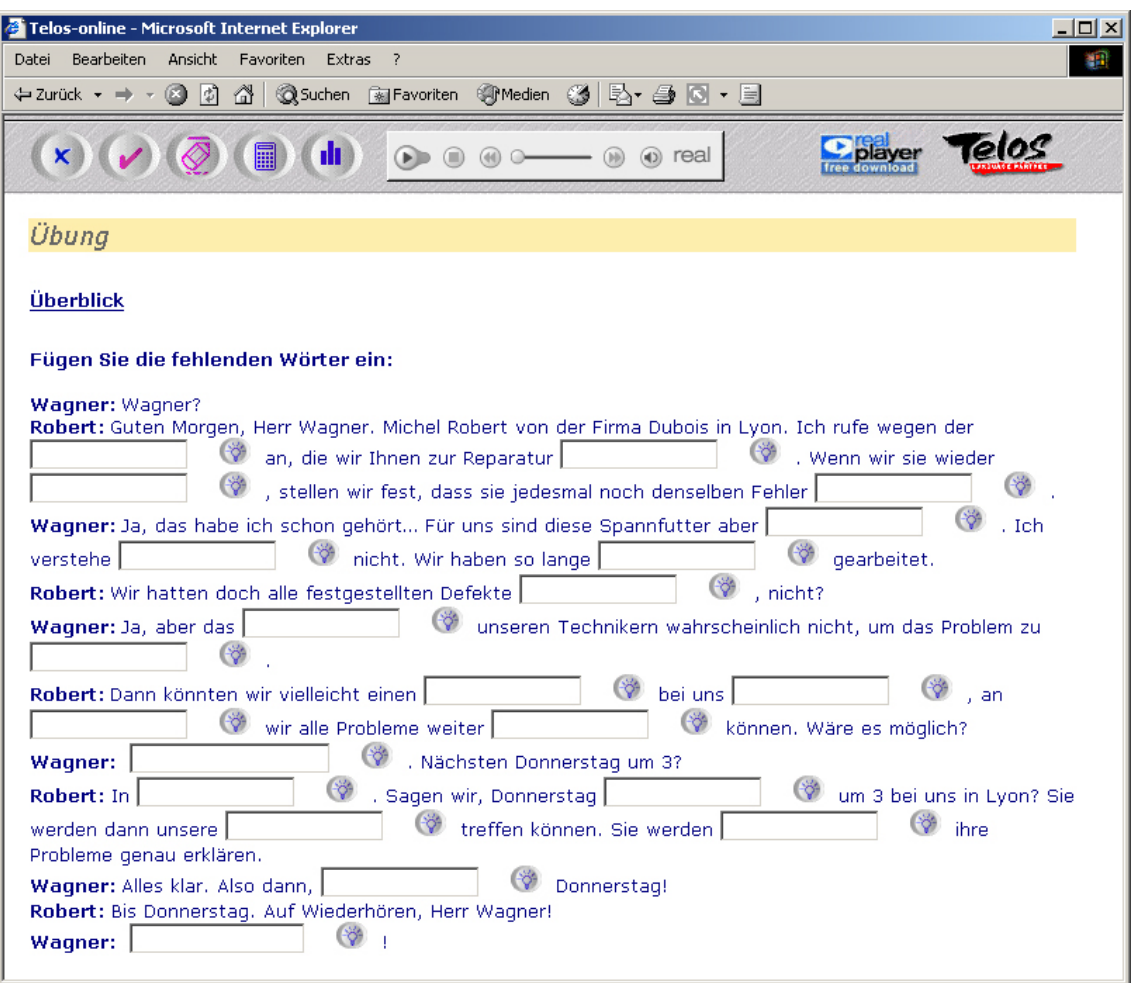

### **Déroulement**

### **1. étape:**

- Cliquez sur une case et inscrivez le mot manquant.
- Corrigez votre travail en cliquant sur le bouton "correction" . Si un signe vert apparaît à côté du mot que vous avez écrit, votre réponse est correcte. Dans le cas contraire, une croix rouge apparaîtra.
- Cliquez sur le bouton "points" ( ... ) pour connaître votre score.

### **Exercices lacunaires avec son:**

- Cliquez sur le bouton "marche" et écoutez l'extrait attentivement.
- Cliquez sur le bouton "pause" et inscrivez le texte manquant dans la case correspondante.

### **2. étape:**

- Effacez la réponse incorrecte en cliquant sur le bouton "effacer" $\overline{Q}$ .
- Essayez de nouveau.
- Vérifiez de nouveau votre score pour savoir si vos résultats se sont améliorés.

- Si, malgré plusieurs essais, vous n'avez pu trouver la bonne réponse, vous pouvez la faire apparaître en cliquant sur le bouton "correction" ...
- Comparez votre réponse et corrigez.

### <span id="page-14-0"></span>**Répondez aux questions** Â **[Sommaire](#page-4-0)**

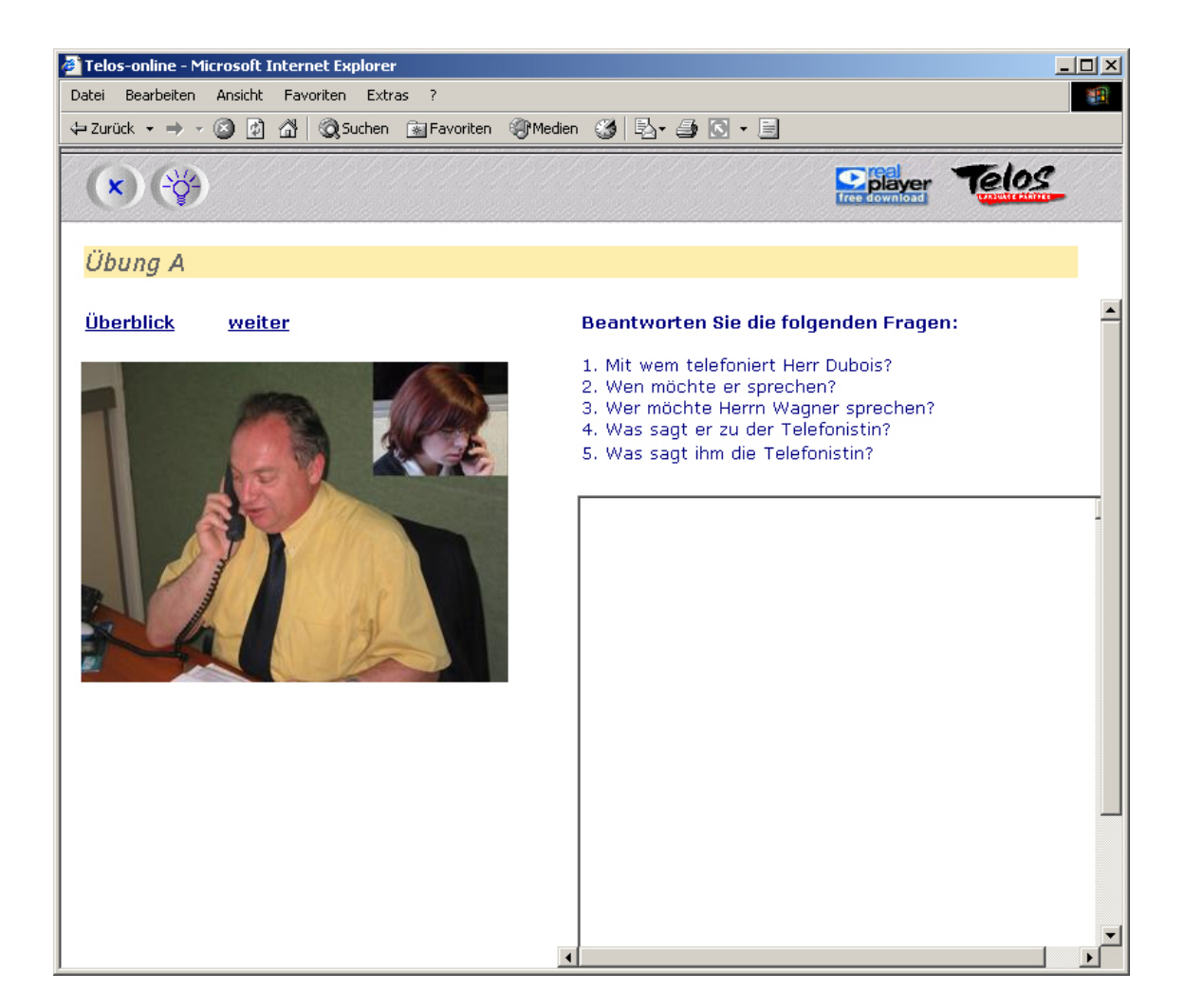

### **Déroulement**

### **1. étape :**

• Répondez aux questions qui vous sont posées. Inscrivez vos réponses dans la fenêtre réponses.

Pour certaines questions, vous aurez peut-être besoin d'assistance. Pour cela, cliquez sur le bouton "aide"<sup>(?)</sup>, pour faire apparaître un indice.

- Quand vous aurez répondu à une question, vous pourrez, dans certains exercices, faire apparaître une proposition de réponse.
- Pour cela, cliquez sur le bouton "solution"  $\frac{d}{dx}$ . La réponse apparaît dans une nouvelle fenêtre.
- Comparez votre réponse avec le modèle.

### **3. étape : écoutez et répétez**

• Conseil: Vous pouvez également donner vos réponses oralement. Pour cela, enregistrez vos réponses à l'aide de l'enregistreur vocal de votre ordinateur et comparez vos réponses avec celles qui vous sont données à l'écran.

### **Remarque:**

Vous pouvez enregistrer vos réponses écrites dans un fichier Word, à l'aide de la fonction copier/coller, les sauvegarder et ensuite les envoyer par Email à votre tuteur.

### <span id="page-16-0"></span>**Rédigez un texte A A** [Sommaire](#page-4-0)

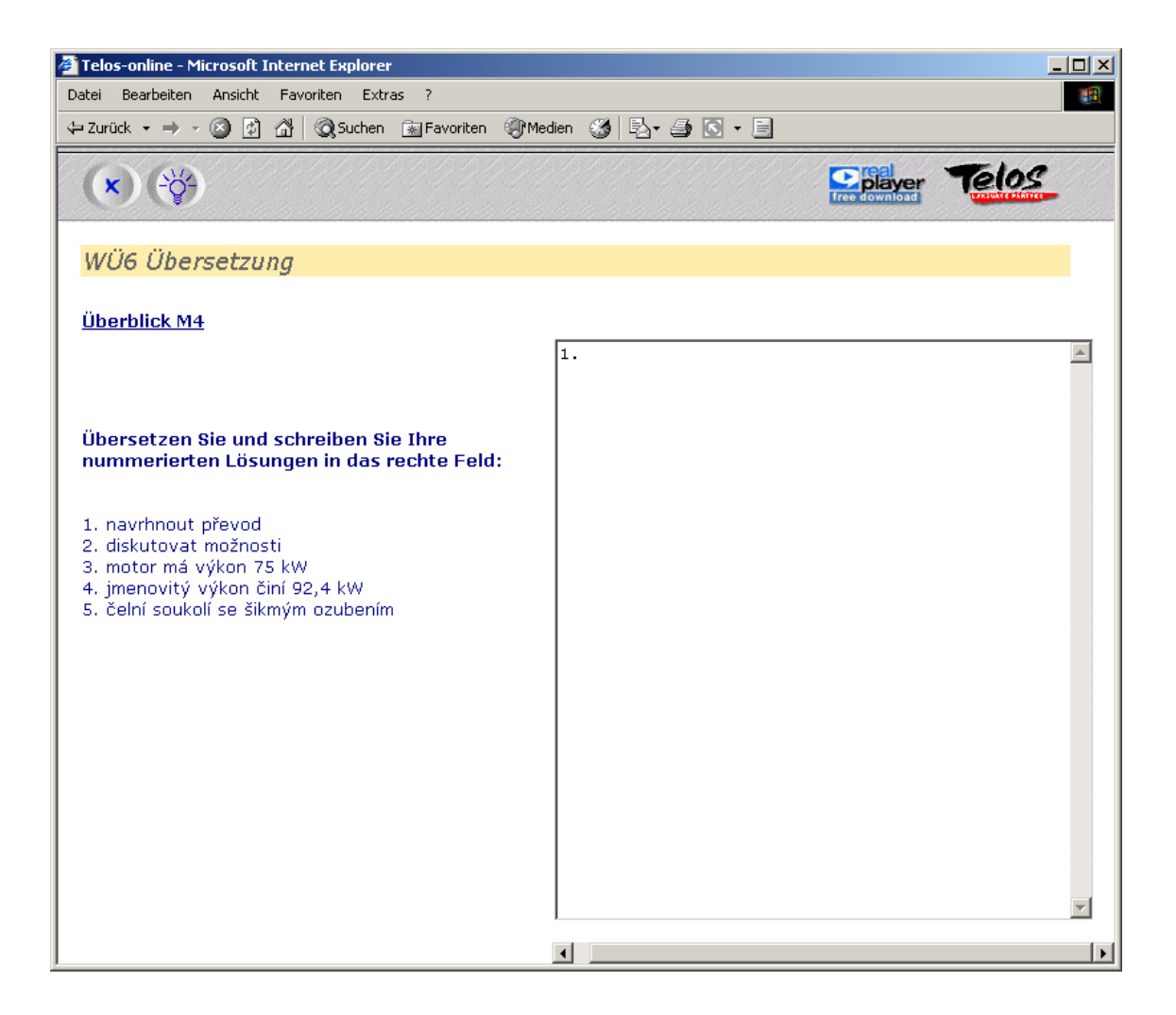

### **Déroulement**

### **1. étape:**

- Lisez les instructions.
- Inscrivez vos réponses dans la fenêtre de droite, en cliquant d'abord dessus.
- Pour certains exercices, vous aurez peut-être besoin d'assistance. Pour cela, cliquez sur le bouton "aide" ?, pour faire apparaître un indice.

- Quand vous aurez répondu à une question, vous pourrez, dans certains exercices, faire apparaître une proposition de réponse.
- Pour cela, cliquez sur le bouton "solution"  $\frac{d}{dx}$ . La réponse apparaît dans une nouvelle fenêtre.
- Comparez votre réponse avec le modèle.

### **3. étape : écoutez et répétez**

• Conseil: Vous pouvez également donner vos réponses oralement. Pour cela, enregistrez vos réponses à l'aide de l'enregistreur vocal de votre ordinateur et comparez vos réponses avec celles qui vous sont données à l'écran.

### **Remarque:**

Vous pouvez enregistrer vos réponses écrites dans un fichier Word, à l'aide de la fonction copier/coller, les sauvegarder et ensuite les envoyer par Email à votre tuteur.